## **Zoom Instructions for Participants**

## **Before a Zoom Meeting:**

- 1. You will need a computer, tablet, or smartphone with speaker or headphones. You will have the opportunity to check your audio immediately upon joining a meeting. A computer or laptop (not a mobile device) with a hard-wired network connection provides the best connection.
- 2. You will receive notice for a Zoom meeting from the chair of the committee or the host of the meeting. The notification will include a link to "Join via computer" as well as phone numbers for a conference call option. It will also include the 9-digit (usually) Meeting ID.

## To join the Zoom Meeting:

- 1. At the start time of your meeting, click on the link in your invitation to join via computer. You may be instructed to download the Zoom application. Please allow about 10 minutes (before the meeting start time) if this is your first time using Zoom.
- 2. You have an opportunity to test your audio at this point by clicking on "Test Computer Audio." Once you are satisfied that your audio works, click on "Join audio by computer."

You may also join a meeting without clicking on the invitation link by going to join.zoom.us on any browser and entering the Meeting ID provided by your chair or host.

If you are having trouble hearing the meeting, you can join via telephone while remaining on the video conference:

- 1. On your phone, dial the teleconferencing number provided in your invitation.
- 2. Enter the **Meeting ID number** (also provided in your invitation) when prompted using your touch-tone (DTMF) keypad.
- 3. If you have already joined the meeting via computer, you will have the option to enter your 2-digit participant ID to be associated with your computer.

## Participant controls in the lower left corner of the Zoom screen:

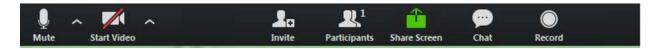

Using the icons in the lower left corner of the Zoom screen, you can:

- Mute/Unmute your microphone (far left)
- Turn on/off camera ("Start/Stop Video")
- Invite other participants Disabled for the 4 Way Test Speech Contest meetings
- View Participant list opens a pop-out screen that includes a "Raise Hand" icon that you may use to raise a virtual hand
- Change your screen name that is seen in the participant list and video window
- Share your screen Disabled for the 4 Way Test Speech Contest meetings

Somewhere on your Zoom screen you will also see a choice to toggle between "speaker" and "gallery" view. "Speaker view" shows the active speaker. "Gallery view" tiles all of the meeting participants.